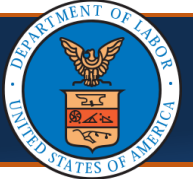

# **Legacy and New Providers: Initial Access and Online Billing** Quick Reference Guide

#### Accessing the Provider Portal

To begin utilizing the Provider Portal for services such as Bill Submission/Inquiry, Authorization Submission/Inquiry, Provider Data Maintenance, and User Maintenance, you will need to perform the following steps first.

- 1. Use the following link to access the WCMBP Portal [https://owcpmed.dol.gov.](https://owcpmed.dol.gov/)
- 2. Select the **Provider** menu dropdown.
- 3. Select the **Get Started** link.
- 4. On the Get Started page, select the **Register for online access** blue dropdown box.
- 5. Select the **Begin registration** link.

**Note:** This registration link will begin the OWCP Connect registration process. This registration process is required before first accessing the Provider Portal.

6. On the OWCP Connect home page, select the **here** hyperlink to begin the OWCP Connect Account Registration process.

7. Complete the required fields and steps of the Account Registration process.

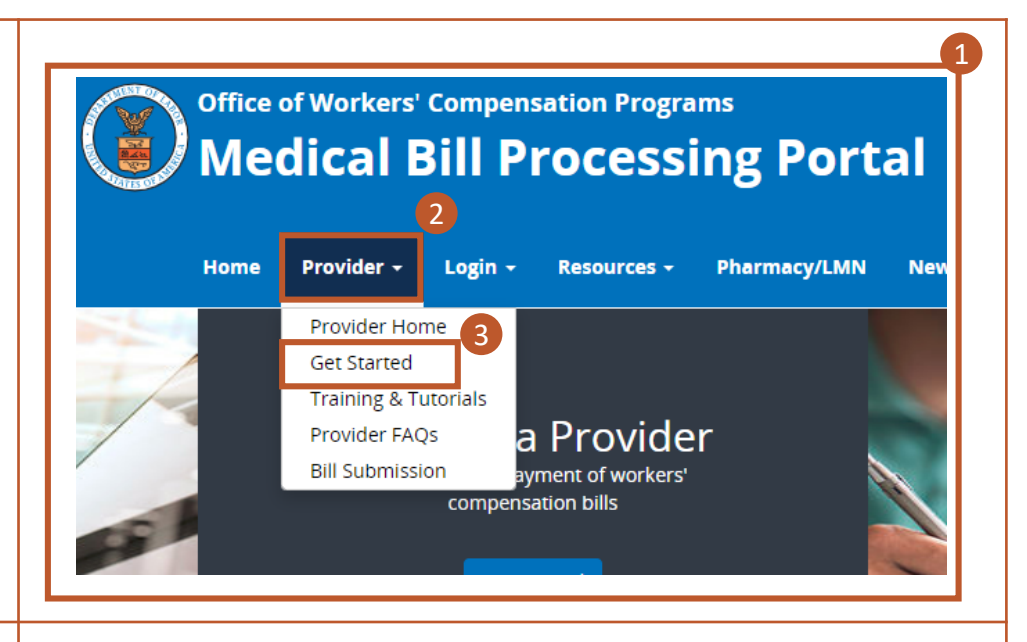

**Register for online access** Legacy and New Providers who received a Temporary ID and Temporary Key to register for online access

Legacy Providers or New Providers who received a Welcome Letter and a Registration Letter from CNSI with registration credentials and instructions will be able to access the system via the Begin Registration link.

If you would submit bills through either Billing Agents or Clearinghouses, please have OWCP Provider ID of your billing agent/clearinghouse ready before you start enrollment or add billing agent/clearinghouse with your existing enrollment. Begin Registration 5

4

View Registration Guide

## **Account Registration**

If this is your first time using OWCP Connect, click here and begin the process to create a new account. 6

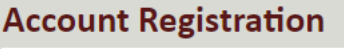

Enter the below information to create the account

7

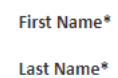

**Middle Initial** 

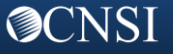

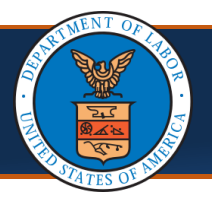

**@CNSI** 

### Accessing the Provider Portal Cont.

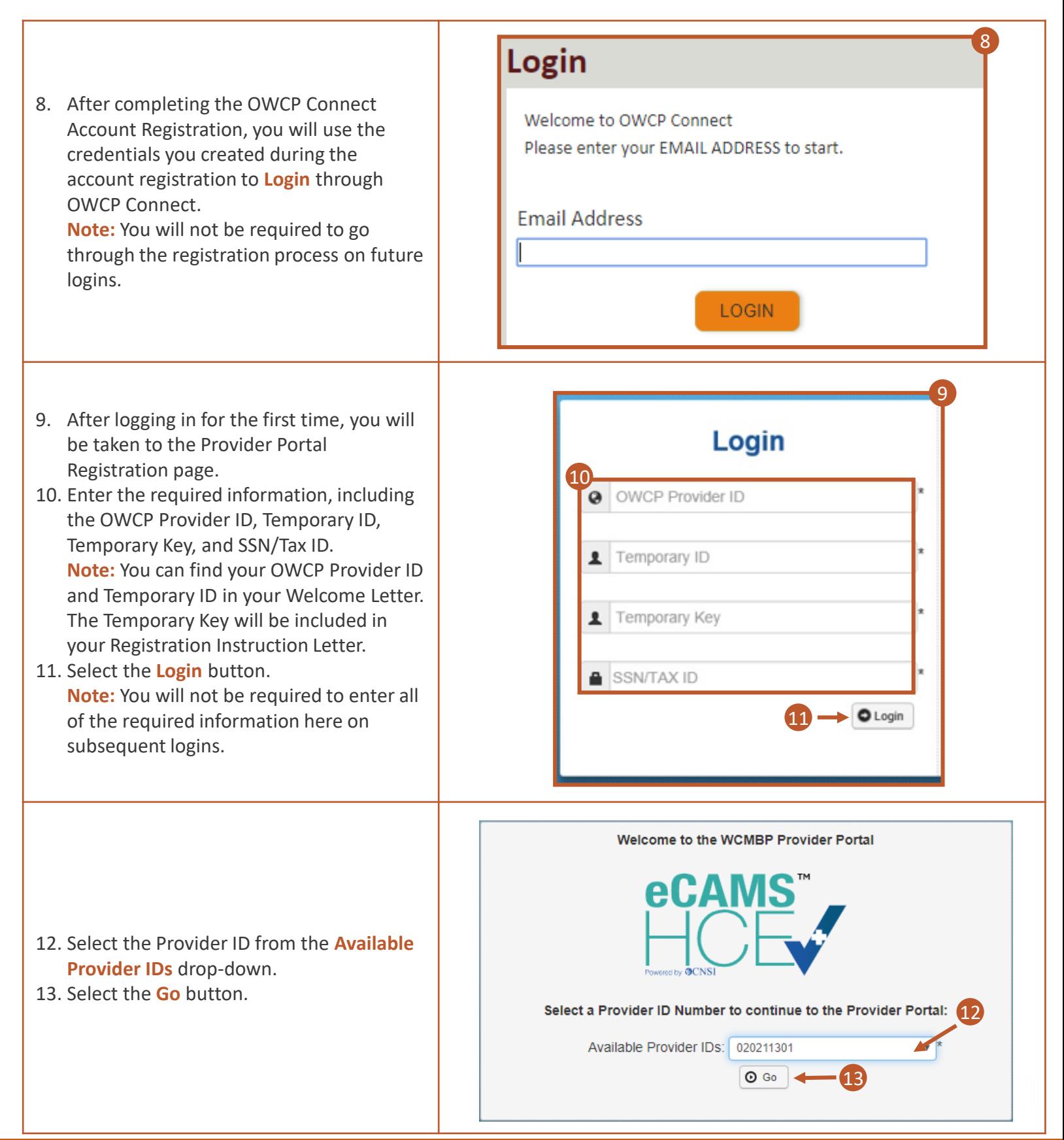

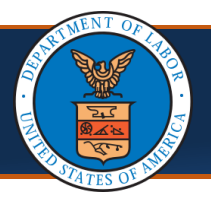

# **Legacy and New Providers: Initial Access and Online Billing** Quick Reference Guide

#### Accessing the Provider Portal Cont.

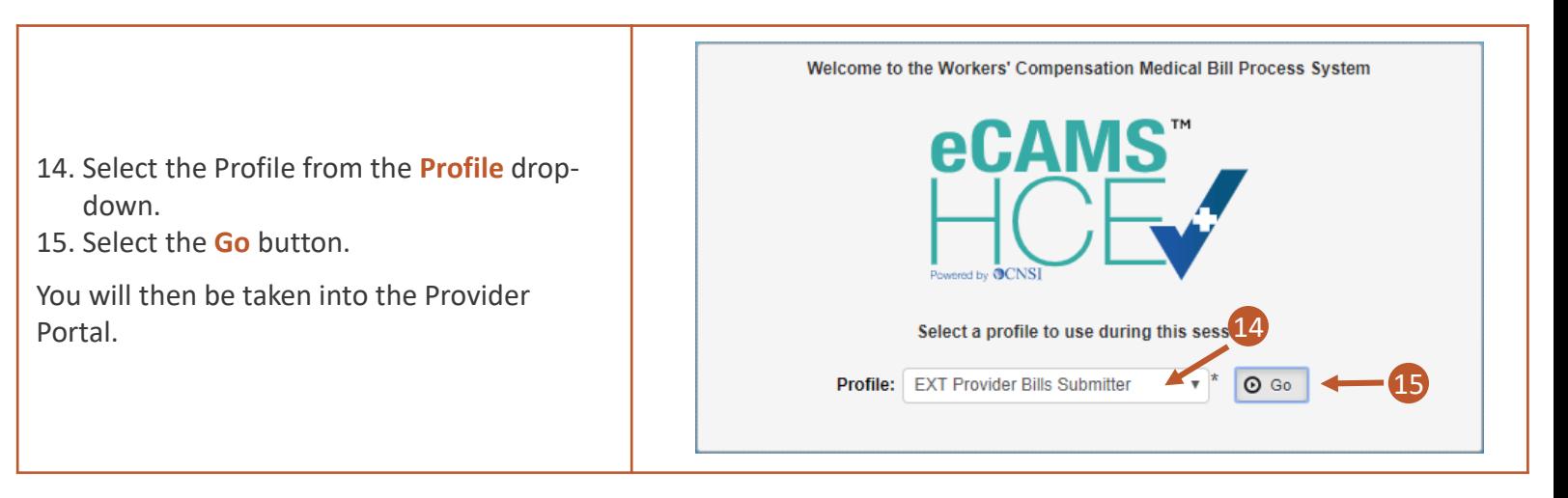

## Ways to Submit Bills

Within the Provider Portal, you can perform a number of tasks, including bill submission. There are multiple ways to submit bills via the Provider Portal (Direct data entry and uploading EDI Batch files), as well as electronically through a Secured FTP folder.

1. Select the **On-line Bills Entry** hyperlink to enter bills directly in the System from the provider portal. **Note:** Documents can be attached using

this method.

- 2. Select the **Submit HIPAA Batch Transaction**  hyperlink to submit EDI batch files. **Note:** Allows a maximum file size of 50 MB.
- 3. The third way to submit bills is by using a secured FTP Folder.

**Note:** It's recommended to limit the file size to less than 100MB using this method. This method requires the use of an SFTP client (ex. WinSCP). Documents can be attached using this method. Instructions on SFTP User Setup can be found in the next section.

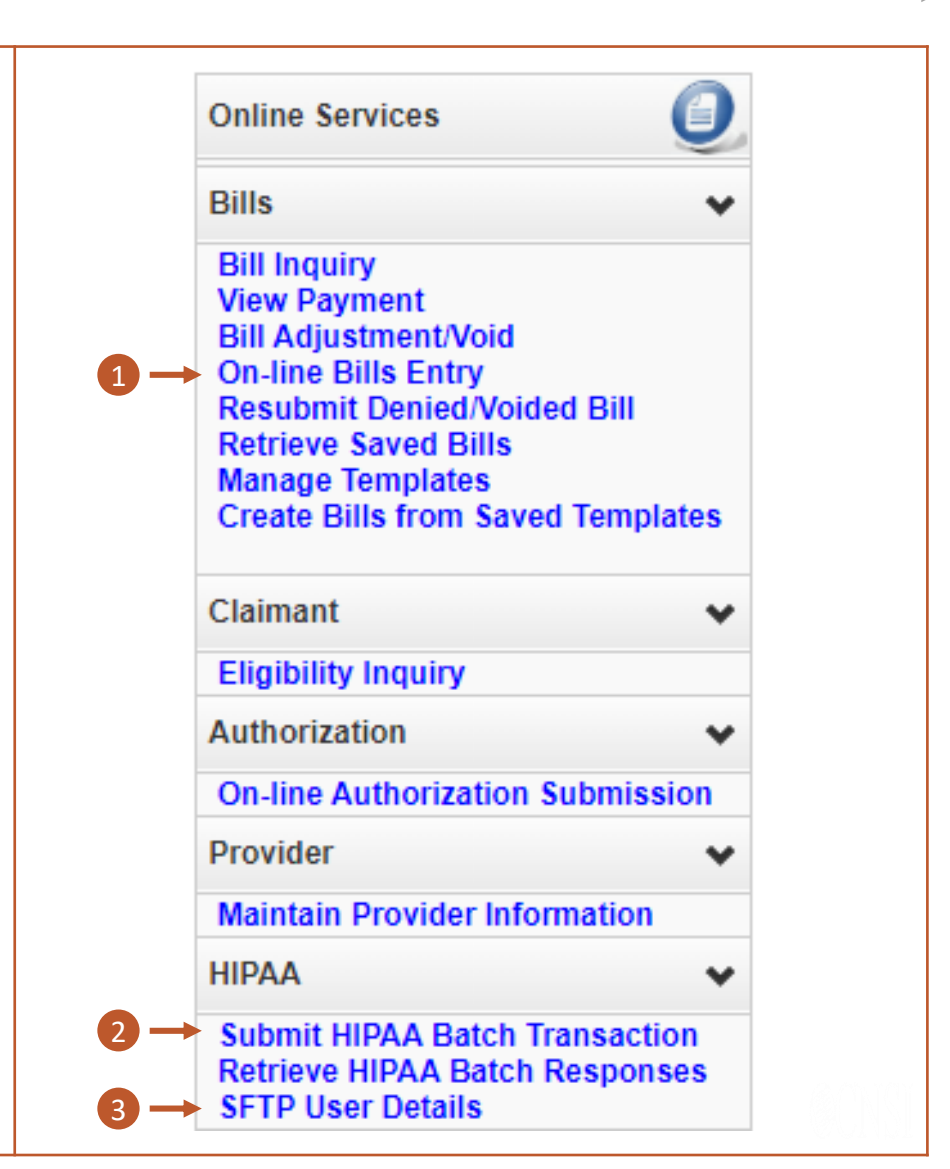

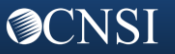

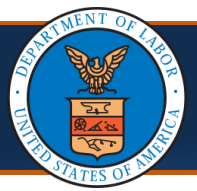

## SFTP Setup

**OCNSI** 

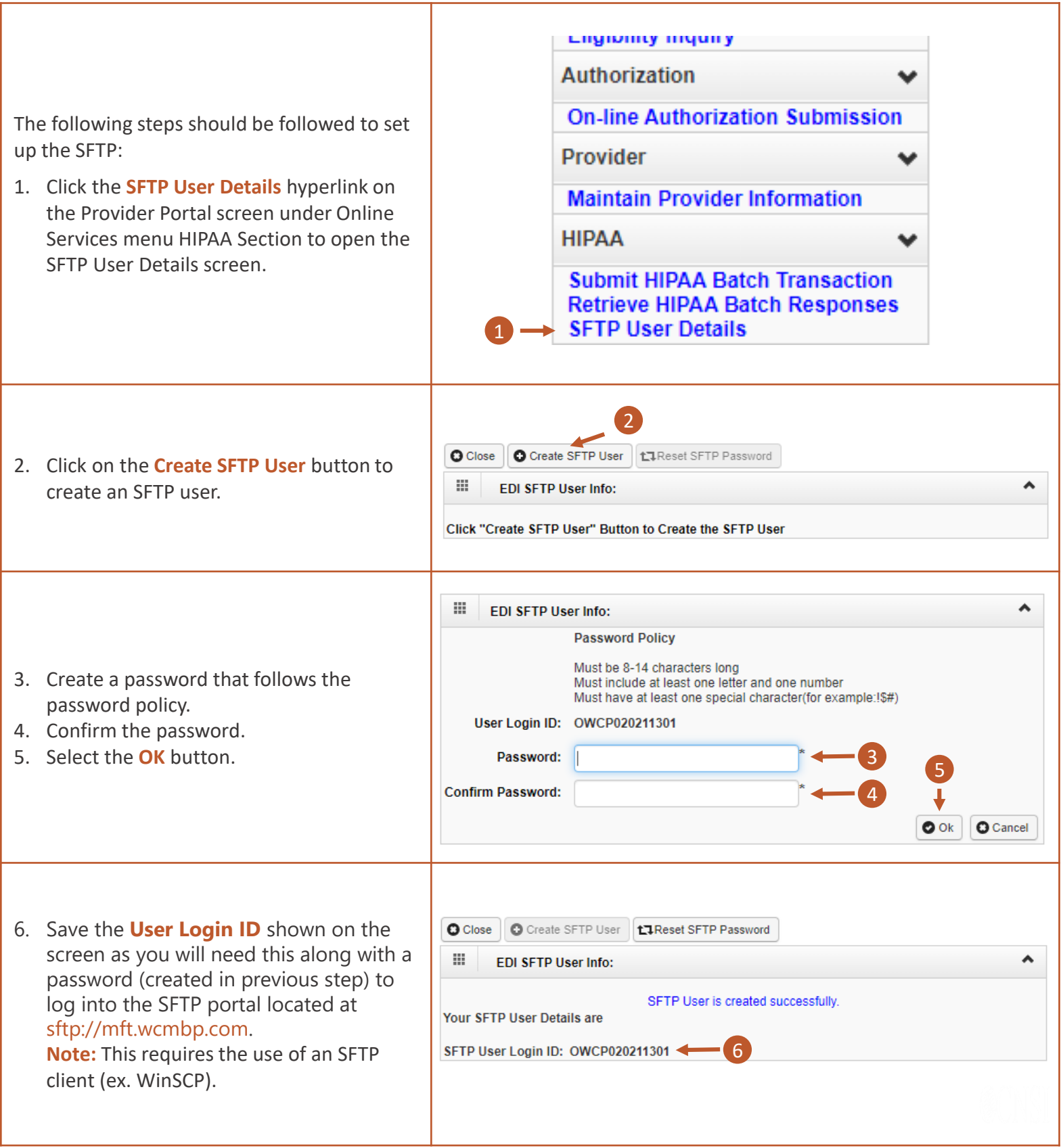